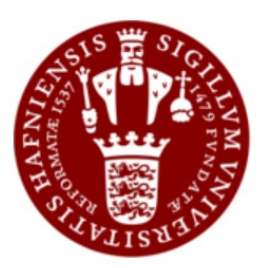

KU Projekt og Job af JobTeaser

#### **Introduktion til guiden**

Nedenfor finder du en trinvis gennemgang af de relevante funktioner for oprettelsen af et projekt på KU Projekt og Job. Du kan tilgå platformen via dette link: <https://ucph.jobteaser.com/da/backend>

Har du spørgsmål til brugen af platformen, så skriv til den lokale systemejer Esther Jane Marco [esther.marco@sund.ku.dk](mailto:esther.marco@sund.ku.dk) 

## **BACKEND LANDING PAGE (https://ucph.jobteaser.com/da/backend)**

Dette view er dit nye dashboard i KU Projekt og Job. Du har fire valgmuligheder:

#### **Opslag**

Dette er indgangen til at slå projekter eller jobs op

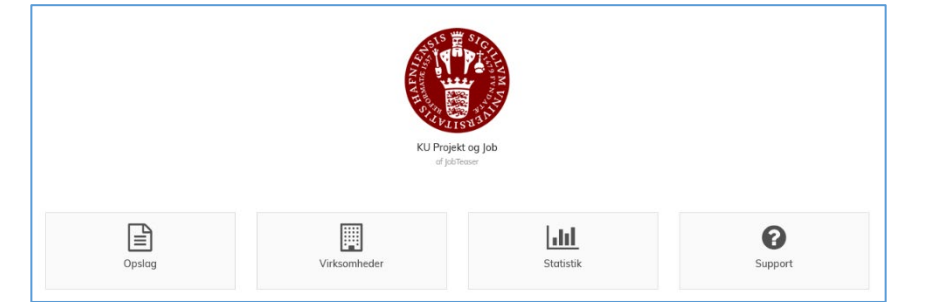

#### **Virksomheder**

Dette er indgangen til at tilføje virksomheder eller virksomhedsinformation. For KU vil institutter og/eller forskningscentre være det samme som en virksomhed.

#### **Statistik**

Dette er indgangen for data om brugere, opslag og virksomheder.

#### **Support**

Dette er indgangen til brugerorienteret information fra leverandørens side af. Bemærk at informationen indtil videre blot er på engelsk.

#### **OPSLAG**

På denne side kan du slå et projekt op (**Tilføj et opslag**). Du får herudover et overblik over alle KU's opslåede projekter og stillinger.

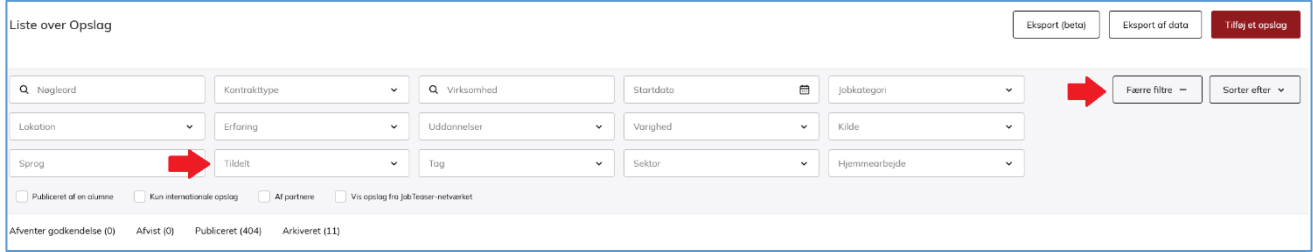

Filtreringsfunktionen giver dig mulighed for at søge efter projekter via flere forskellige parametre. Hvis du vælger "**Flere filtre**" (*markeret med rød pil*) har du mulighed for at vælge "**Tildelt**" (*markeret med rød pil*). Når du har slået et projekt op, er det via "**Tildelt**" at du slår din egen bruger til og så du kan se dine projekter. Indstillingerne bliver til næste log-in, således du fortsat har et overblik over dine opslåede projekter.

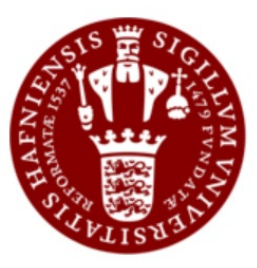

KU Projekt og Job af JobTeaser

 $\bar{\mathbf{x}}$ 

Har du behov for at redigere i dine projekter, er det også herfra, du gør det. Hvis dit projekt har flere målgrupper af studerende (fx bachelorprojekt, kandidatspeciale eller projektforløb i kursusregi), har du mulighed for at duplikere dit projekt og angive relevant målgruppe på kopien.

## **OPRET OPSLAG**

På denne side udfylder du alt, hvad der har med et projektopslag at gøre. Bemærk at en stjerne ud for et trin i opslagsprocessen indikerer, at udfyldning er obligatorisk.

## **Indtast virksomhedsoplysninger**

Her har du mulighed for at tilføje en virksomhed. I udgangspunktet burde alle relevante institutter og/eller forskningscentre dog være oprettet, hvorfor du skal følge trinnet nedenfor.

## **\*Link til en virksomhed / Virksomhedsprofil**

Du finder dit institut og/eller forskningscenter ved at skrive navnet her (*markeret med rød pil*). *Mangler dit institut eller forskningscenter, så kontakt [esther.marco@sund.ku.dk,](mailto:esther.marco@sund.ku.dk) så vi kan koordinere og afstemme opsætningen.*

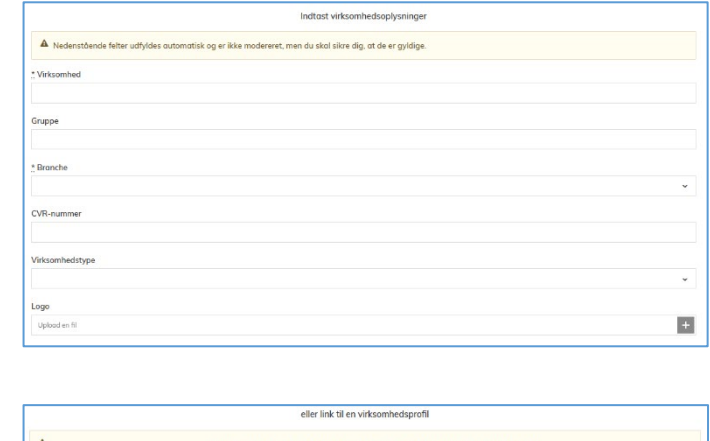

Når du har tilføjet en virksomhed (institut eller forskningscenter) til opslaget, kan du udfylde den øvrige information

#### **\*Titel**

Titel eller navn for dit projektopslag.

## **\*Lokation(er)**

Lokalitet/geografi for hvor projektet skal udarbejdes

#### **Hjemmearbejde**

Er der særlige hjemmearbejdsmuligheder relateret til projektet, kan du angive det her.

#### **\*Kontrakttype**

Du skal angive, hvilken kontrakttype opslaget relaterer sig til. Der er blot to valgmuligheder for et projektopslag. Det er "**Specialer og ph.d**,"

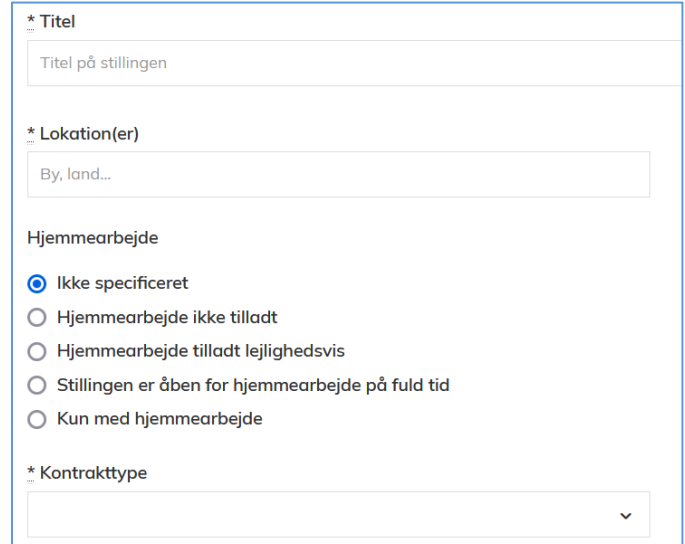

der gælder for kandidatspecialer og ph.d., eller "**Projekt**" som dækker over bachelorprojekter og projektforløb i kursusregi.

*Er dit projektopslag målrettet flere forskellige grupper af studerende, skal du duplikere projektet i det forrige vindue (Opslag) og rette den nye kopi til.*

## **\*Beskrivelse**

Her kan du gå i dybden med selve brødteksten i opslaget. Der er flere muligheder for at rette teksten til – og du kan tilføje dokumenter, billeder eller videoklip. Bemærk at sidstnævnte skal være et link fra en åben kilde.

## **\*Jobkategori**

Her skal du angive hvilket arbejdsområde opslaget relaterer sig til. Bemærk at kategorierne er meget brede, så vælg det der dækker bedst. Bemærk at du nederst i listen kan vælge "*Andre,*" hvorefter du får adgang til de sundhedsfaglige kategorier.

## **\*Tags**

Her vælger du de uddannelser, der kan søge projektet. Tagging-funktionen er det primære målretningsværktøj i KU Projekt og Job, og det er derfor vigtigt, at du er omhyggelig med at tagge opslaget med de relevante uddannelser samt institut eller forskningscenteret.

## **Opslag synligt for følgende studerende**

Her kan du begrænse, hvilke studerende der kan se opslaget. Vi har på KU valgt, at funktionen ikke skal tages i brug (i alt fald ikke endnu).

#### **\*Uddannelsesniveau påkrævet**

Her vælger du hvilken gruppe af studerende, der kan søge projektet.

*Er dit projektopslag målrettet flere forskellige grupper af studerende, skal du duplikere projektet i det forrige vindue (Opslag) og rette den nye kopi til.*

#### \* Beskrivelse Sørg for som minimum at beskrive arbejdsopgaverne, den ønskede profil og virksomheden.  $\bf{B}$  $\boldsymbol{I}$  $\underline{\mathbf{U}}$ 6  $\P$   $\sim$  $\equiv$   $\sim$  $\frac{1}{3}$ 這  $\blacksquare$ 這  $\mathcal{S}_{\mathcal{O}}$  $\sim$  $\Box$ ⊞ C  $\mathbf C$  $\boldsymbol{\mathscr{F}}$ **IN**

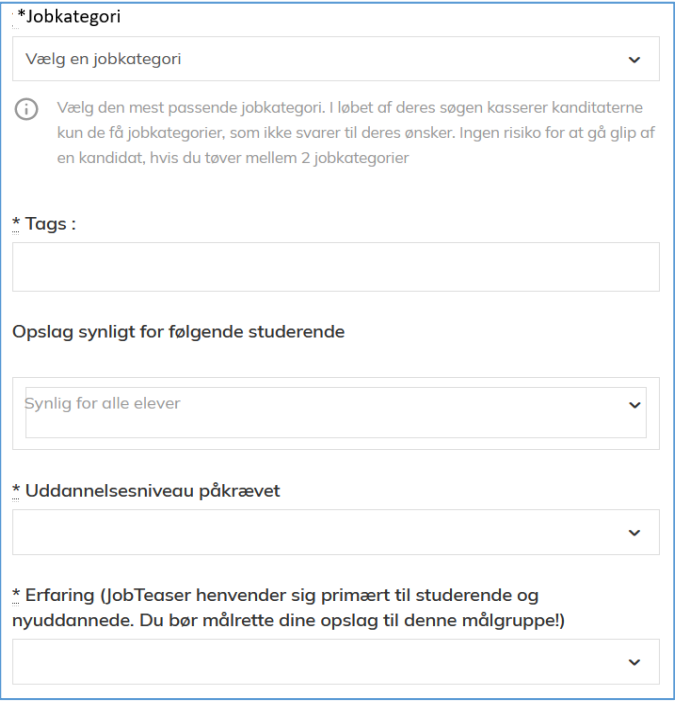

#### **\*Erfaring**

Her vælger du hvilken erfaring, de studerende skal have. For projektopslag vil udgangspunktet altid være "Studerende/nyuddannet"

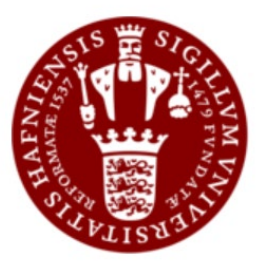

KU Projekt og Job af JobTeaser

## **\*Startdato**

Her vælger du, hvornår projektet kan søges fra. Du kan enten vælge, at det skal kunne søges øjeblikkeligt, eller vælge fra hvilken måned projektet kan søges fra.

> \* Startdato (MM/ÅÅÅÅÅ) Så hurtigt som muligt ○ Specifik måned

02/2023

Dato for arkivering 02/03/2023

\* Ansøgningsfrist

**O** Ingen frist (standard)

besked om, at dit opslag er blevet arkiveret.

#### **Dato for arkivering**

Her vælger du udløbsdatoen for projektet, hvorefter det arkiveres. Du kan altid få adgang til arkiverede projekter (*forrige vindue*, "*Opslag*"), hvis du har brug for at forny dem, eller for at få adgang til information.

## **\*Ansøgningsfrist**

Her vælger du om dit opslag skal vise fristen eller ej. Muligheden for at angive om en studerende har lagt opslaget op er ikke relevant for projekter.

## **Opslagssprog**

Her vælger du hvilket sprog opslaget er på. Er opslaget på både dansk og engelsk, skal du vælge engelsk.

## **Via e-mail og på JobTeaser-grænsefladen**

Her kan du vælge, om der skal angives en ekstra mailadresse. Slår du fx opslaget op for en anden, så modtager de også besked omkring en mulig ansøgning. Den tilføjede mailadresse kan tilgå ansøgninger uden at være logget ind på platformen.

Du skal herudover angive, om en mulig ansøger skal ansøge via en kort tekst, eller om de skal vedhæfte en motiveret ansøgning.

Du har også mulighed for at angive, om en ansøger skal linkes til en ekstern side, hvor der er kontaktinfo på en eller flere relevante samarbejdspartnere eller kontaktpersoner. Dette er dog ikke en funktion, KU anbefaler brugen af.

## **Opret dette opslag**

Du afslutter opslagsprocessen via "*Opret dette opslag*." Har du glemt at udfylde obligatoriske felter, bliver du gjort opmærksom på dette. Når du har publiceret opslaget, kan du få et overblik over alle dine opslåede projekter fra det tidligere vindue (*Opslag*).

# Der vil ikke blive angivet nogen frist på opslagene.  $\bigcirc$  Vis deadline Vis ansøgningsfristen til kandidaterne, den vil være den samme som arkiveringsdatoen. Opslag lagt op af en studerende eller nyuddannet Opslaassprog **DANSK**

Opslaget vil være synligt indtil den valgte dato, hvorefter det arkiveres. Du vil ikke få

⊙ Via e-mail og på JobTeaser-grænsefladen (anbefales) Kandidaterne ansøger med to klik fra deres JobTeaser-konto. Du modtager ansøgningerne pr. e-mail og kan administrere dem i dit JobTeaser-backoffice.

Modtag ansøgninger på denne e-mailadresse

Type af ansøgningsmeddelelse

Kort tekst (anbefales)

eller

◯ Motiveret ansøgning

#### ○ På et eksternt websted

Pas på: Hyjs du henviser kandidater til et eksternt websted, kan det afskrække dem fra at søge.

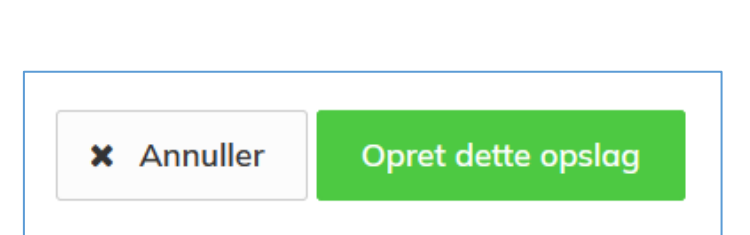

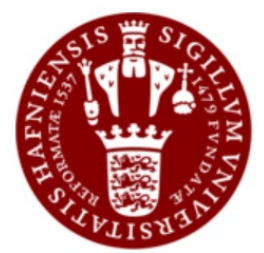

KU Projekt og Job af JobTeaser